### ①支払方法の選択

当選後「マイページ(https://toda-spc.payhub.jp/mypage)」にアクセスし、 申込状況より当選された教室を選択します。

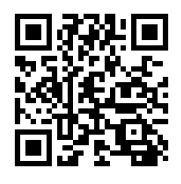

☝こちらからアクセス

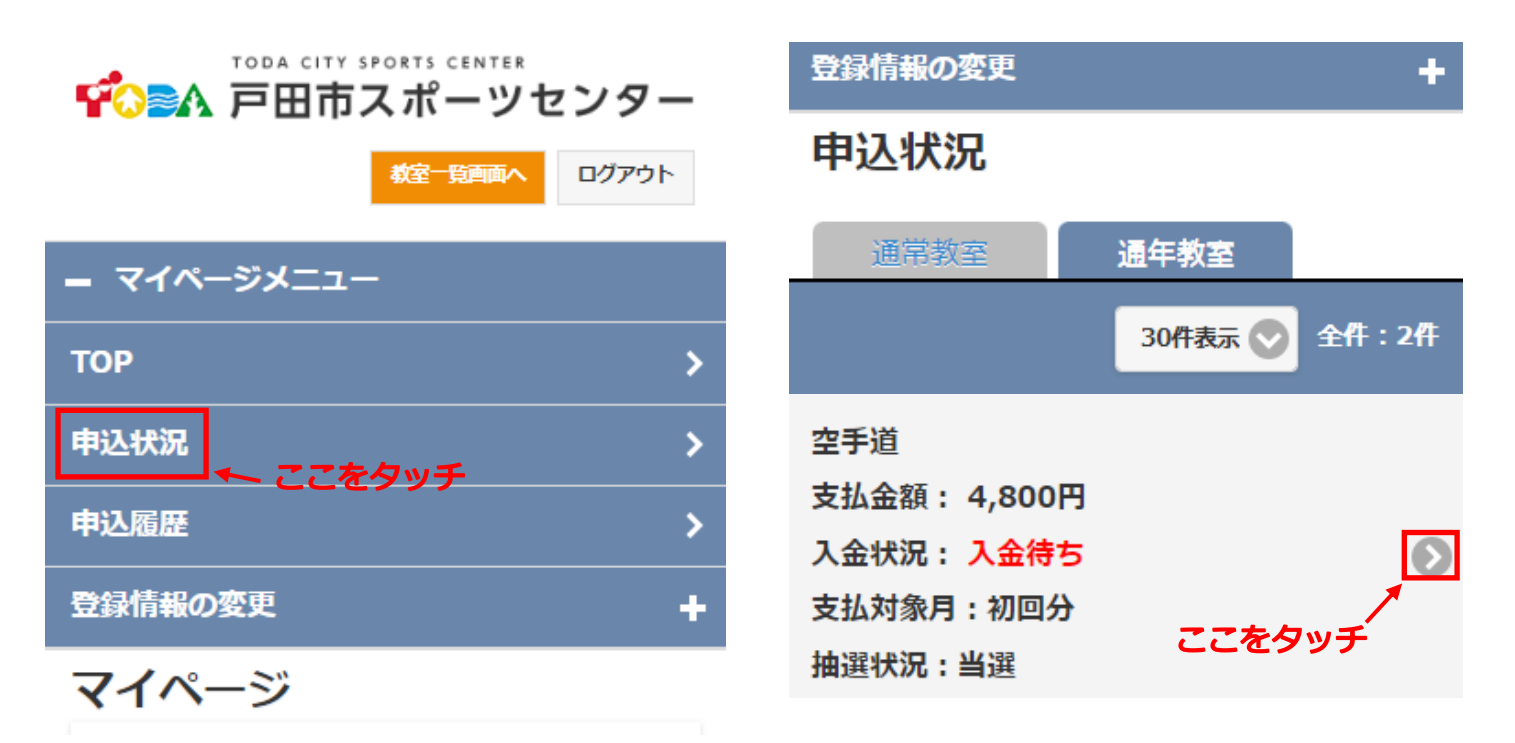

選択すると下記画面に移行するので、オレンジ色の【支払方法選択】より支払方法を選択します。

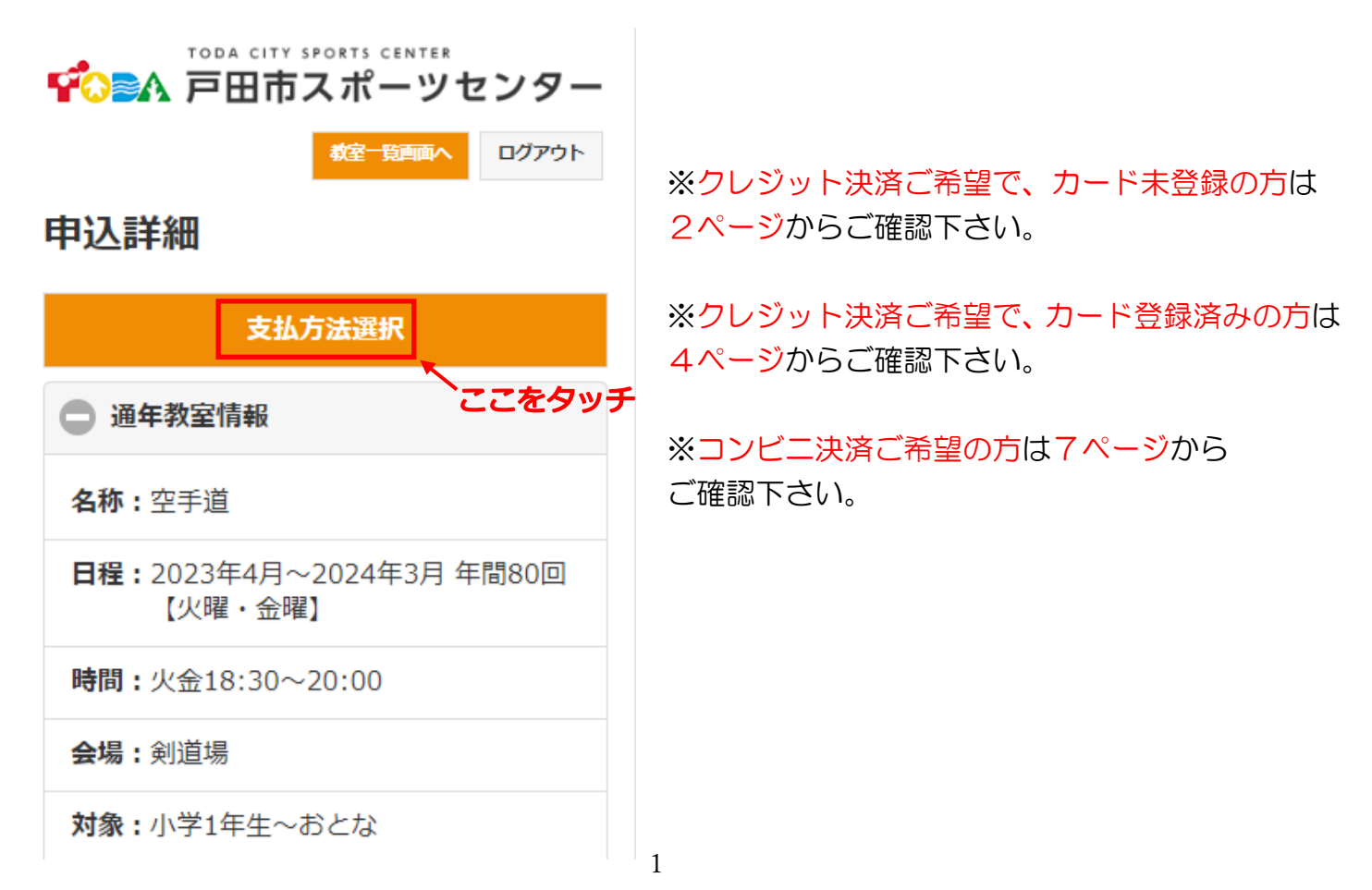

②クレジット決済の場合

クレジットカード決済を選択。

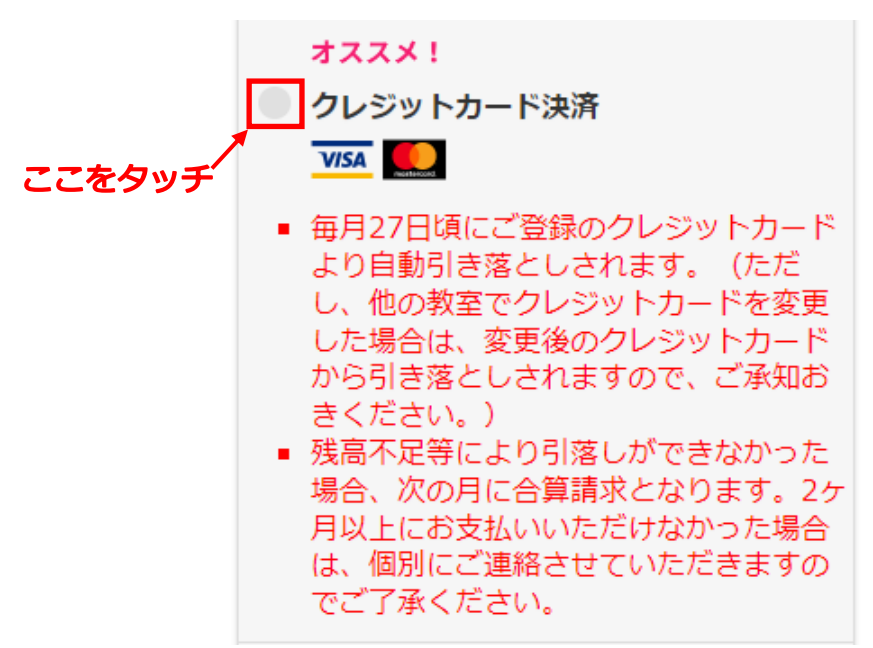

【クレジットカード登録/変更】を選択し、クレジットカード決済登録ページに移行します。

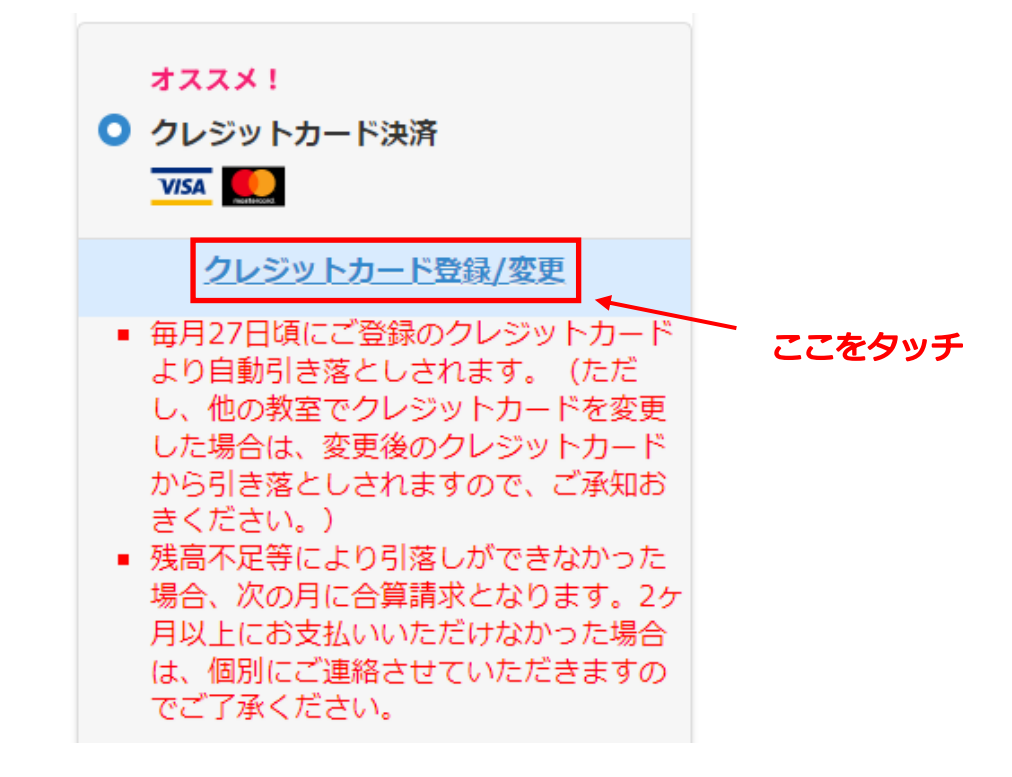

#### クレジットカード情報を入力し【登録】を押します

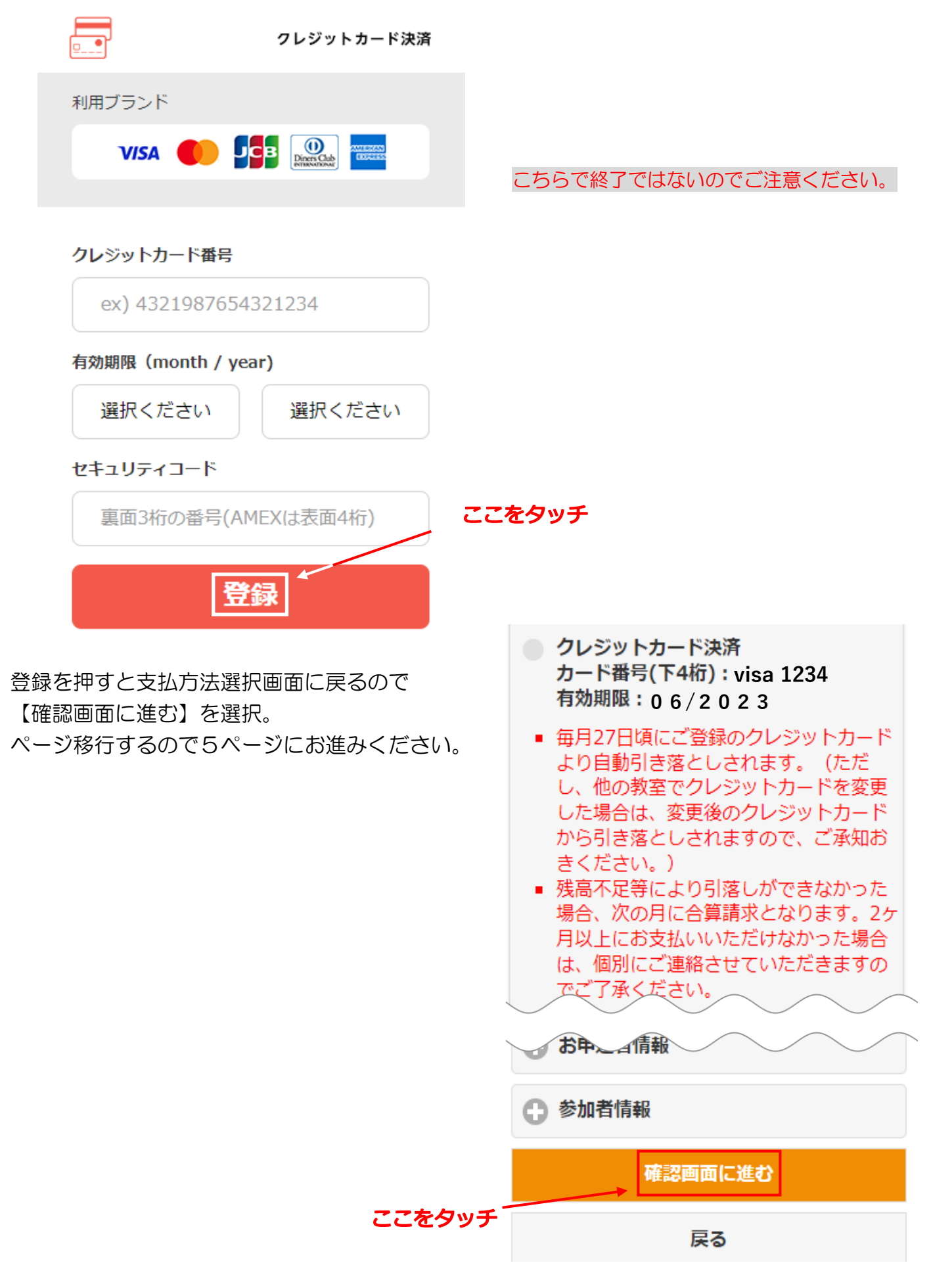

※すでにクレジットカード登録がお済みの方は、表示されているクレジット情報に誤りがないか 確認し、【確認画面に進む】を押してください。

## 支払方法選択

最初に選択していただいた支払い方法 で翌月以降も請求させていただきま す。

クレジットカードの場合、毎月27日頃に自動引き 落としされます。コンビニの場合、毎月14日頃 に支払いメールをお送りします。

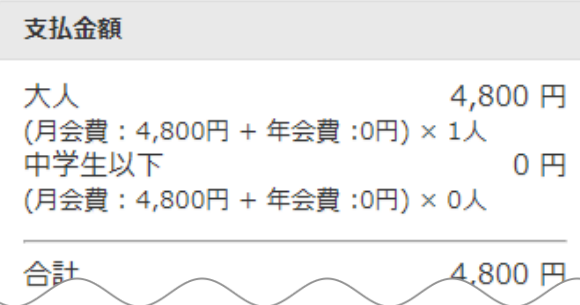

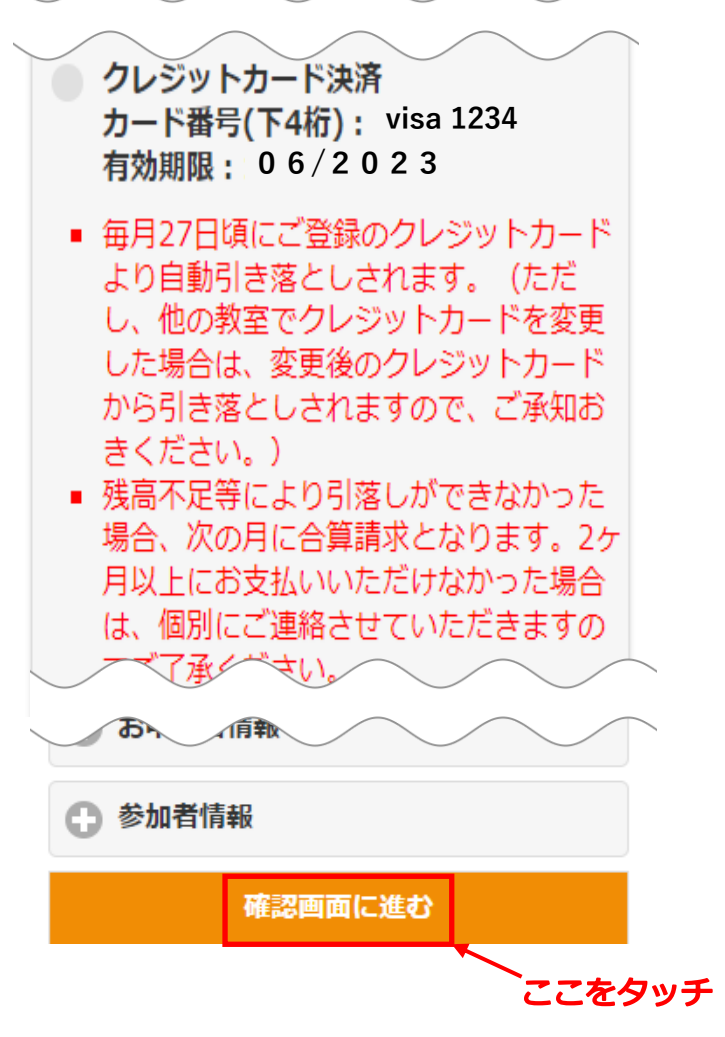

選択した支払方法や教室情報が正しいか確認をして、間違いがなければ【確定する】を押してく ださい。

# 支払方法選択

## 最初に選択していただいた支払い方法 で翌月以降も請求させていただきま す。

クレジットカードの場合、毎月27日頃に自動引き 落としされます。コンビニの場合、毎月14日頃 に支払いメールをお送りします。

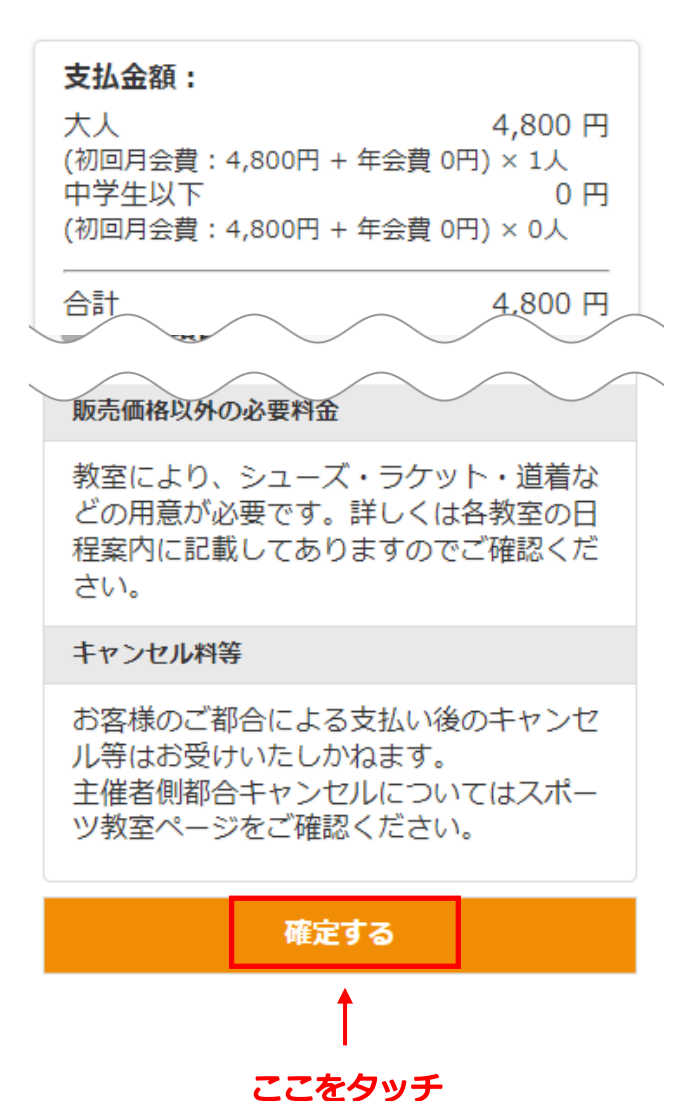

【確定する】を押すと支払方法選択完了画面になるので、これにて支払登録完了となります。 なお完了時に即時決済となり、翌月以降は毎月 27 日に自動決済いたします。

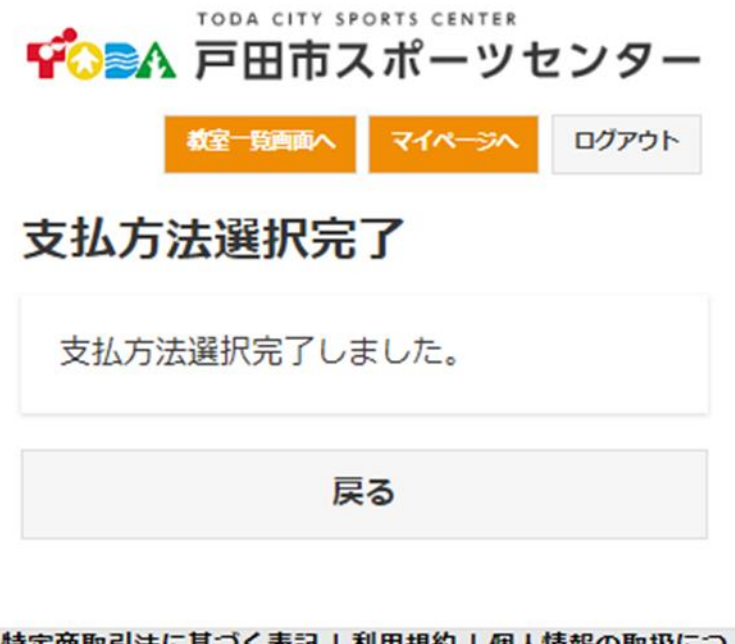

特定商取引法に基づく表記 | 利用規約 | 個人情報の取扱につ いて Copyright @ Toda City Sport Center. All Rights Reserved

#### ②コンビニ決済の場合

コンビニ決済を選択して頂くと、各種コンビニエンスストア名がでてくるので、ご希望のコンビ ニエンスストアを選択し、【確認画面に進む】を押してください。

【確認画面に進む】を選択すると下記右のページに移行します。選択した支払方法が正しいか確 認をして、間違いがなければ【確定する】を押してください。

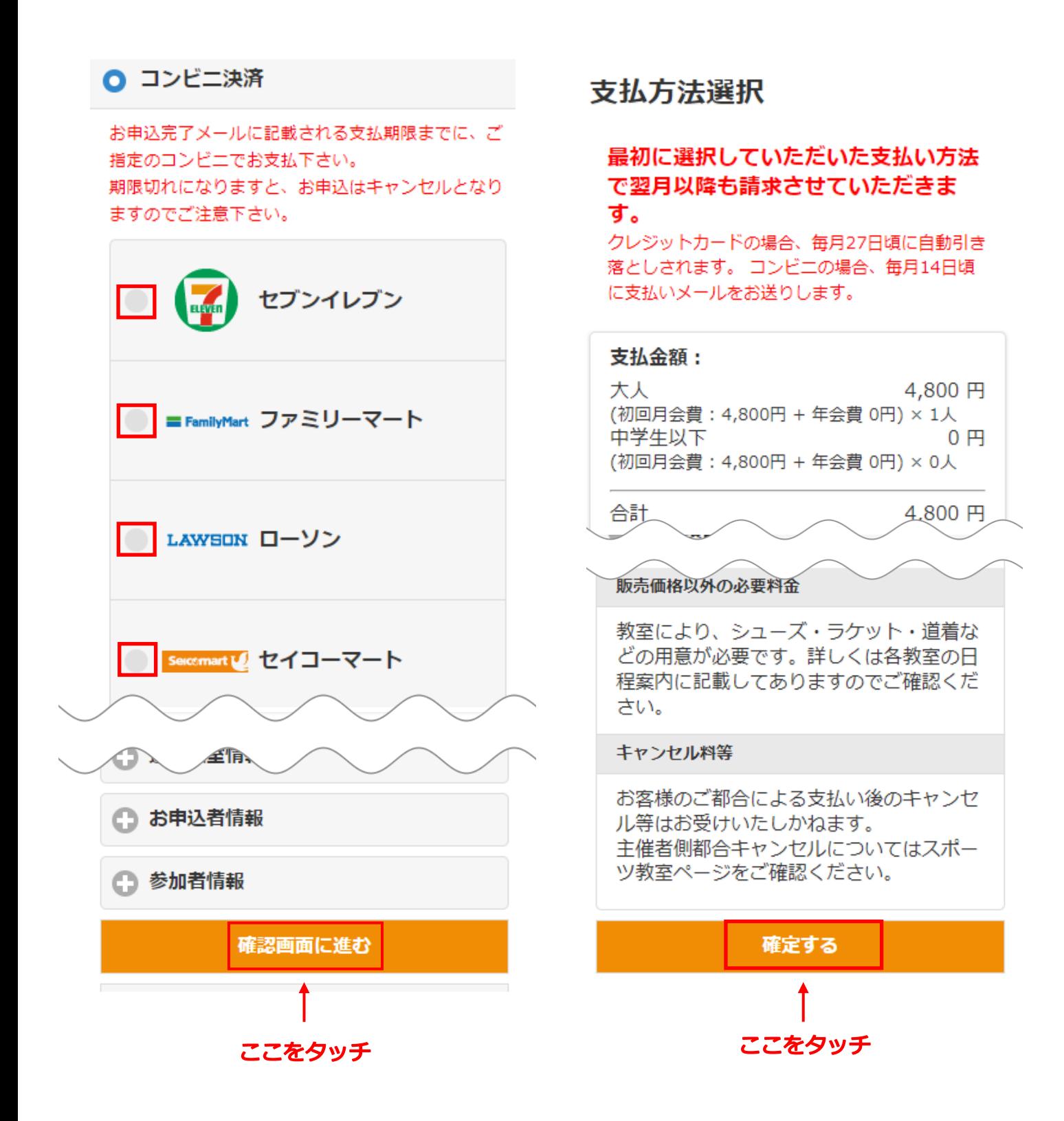

【確定する】を押すと支払方法選択完了画面になるので、これにて支払登録完了となります。 翌月以降コンビニ決済は毎月 14 日に案内メールを送信しますので、お手続きをお願いします。

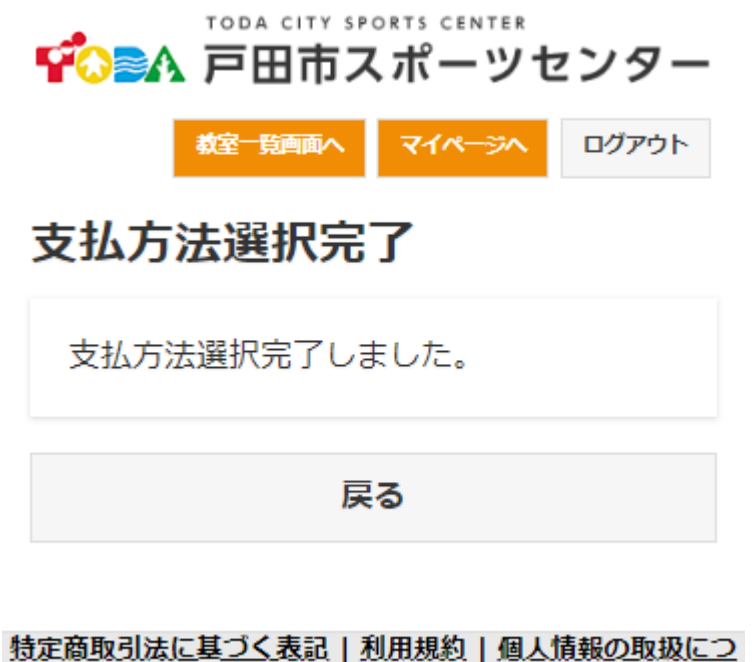

いて Copyright @ Toda City Sport Center. All Rights Reserved